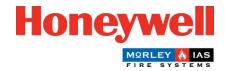

## **Morley-IAS Plus Panel Firmware Update Guide**

## **Steps to Update the Panel Firmware (Main Version)**

The Morley-IAS Plus Fire Alarm Control Panel (Main Version) can be easily updated by following these steps:

- Download the latest Firmware version from the Morley-IAS Lite technical website: <u>https://buildings.honeywell.com/gb/en/lp/morleytech</u> Please ensure you select the appropriate Firmware for your specific model of the Control Panel.
- 2. Once the Firmware file is downloaded, extract the files into a folder.
- 3. **Power OFF** the mains supply to the Panel. Open the front cover of the Panel and disconnect the Panel's batteries.

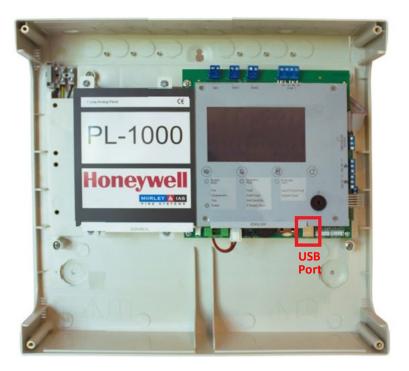

- 4. Connect a USB cable from a PC to the USB port on the Panel, as indicated above.
- 5. Press together the **BUZZER MUTE** and **SILENCE SOUNDERS** buttons at the same time, while also **POWERING ON** the mains supply.

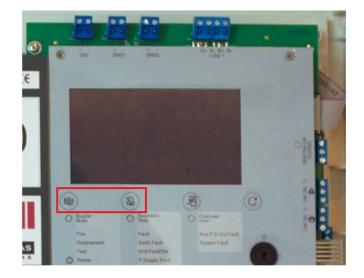

Keep the buttons pressed for approximately 5 seconds until the Panel enters the **Bootloader Mode**. Once in Bootloader Mode (characterised by a continuous buzzer sound and blank display), release the buttons.

6. Ensure all the below files are present in the extracted folder. Double click on **FlashFirmware\_PL1000** to start the Firmware update.

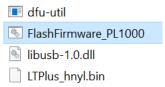

It is crucial not to remove power to the Panel during this process, as it may lead to an incomplete update and potential system issues.

7. The Firmware update will start in a command window, as below. Progress of the Firmware update is indicated at the bottom, as shown.

| C:\Morley_Plus_Firmwares>ECHO OFF                                  |
|--------------------------------------------------------------------|
| CHO is off.                                                        |
| No File Provided                                                   |
| Ifu utility found                                                  |
| Devnum for 1fc9:00a1 is 16                                         |
| lashing Firmware                                                   |
| Waiting for 0 seconds, press a key to continue                     |
| lfu-util 0.11                                                      |
|                                                                    |
| Copyright 2005-2009 Weston Schmidt, Harald Welte and OpenMoko Inc. |
| Copyright 2010-2021 Tormod Volden and Stefan Schmidt               |
| This program is Free Software and has ABSOLUTELY NO WARRANTY       |
| Please report bugs to http://sourceforge.net/p/dfu-util/tickets/   |
| Varning: Invalid DFU suffix signature                              |
| A valid DFU suffix will be required in a future dfu-util release   |
| Opening DFU capable USB device                                     |
| Device ID 1fc9:00a1                                                |
| Device DFU version 0101                                            |
| Claiming USB DFU Interface                                         |
| Setting Alternate Interface #0                                     |
| Determining device status                                          |
| OFU state(2) = dfuIDLE, status(0) = No error condition is present  |
| OFU mode device DFU version 0101                                   |
| Device returned transfer size 512                                  |
| Copying data from PC to DFU device                                 |
| Download [========= ] 48% 466432 bytes                             |
|                                                                    |

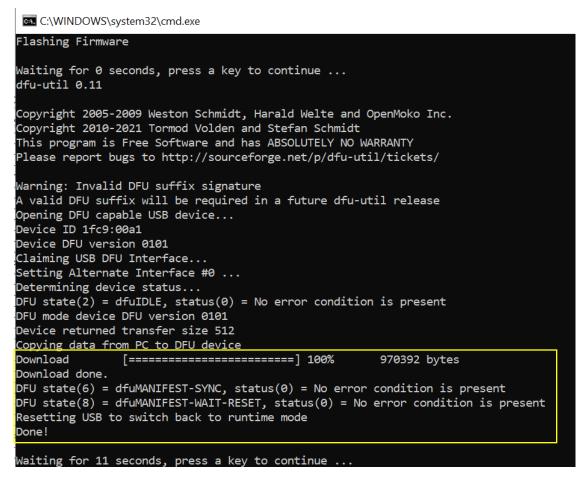

- 8. Once the download is complete, successful update messages will appear (as shown above) and the Panel will automatically boot up with the Morley-IAS logo screen.
- 9. The Panel is now operational. Go to the **Versions** menu and verify the **Main Version**.
- 10. Go to the **Date/Time** menu and set the correct **Date** and **Time**.

Congratulations! You have successfully updated the Firmware on your Morley-IAS Plus Fire Alarm Control Panel. Make sure to regularly check for Firmware updates to ensure the optimum performance and functionality of your fire alarm system.